## **Resource Formation Service**

# **Getting Started**

 Issue
 01

 Date
 2023-05-26

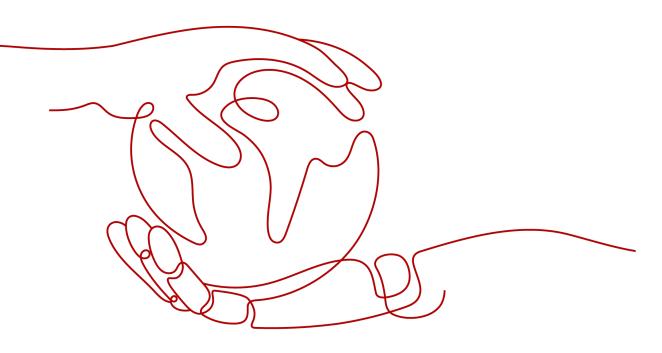

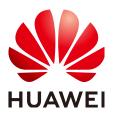

HUAWEI TECHNOLOGIES CO., LTD.

#### Copyright © Huawei Technologies Co., Ltd. 2023. All rights reserved.

No part of this document may be reproduced or transmitted in any form or by any means without prior written consent of Huawei Technologies Co., Ltd.

#### **Trademarks and Permissions**

NUAWEI and other Huawei trademarks are trademarks of Huawei Technologies Co., Ltd. All other trademarks and trade names mentioned in this document are the property of their respective holders.

#### Notice

The purchased products, services and features are stipulated by the contract made between Huawei and the customer. All or part of the products, services and features described in this document may not be within the purchase scope or the usage scope. Unless otherwise specified in the contract, all statements, information, and recommendations in this document are provided "AS IS" without warranties, guarantees or representations of any kind, either express or implied.

The information in this document is subject to change without notice. Every effort has been made in the preparation of this document to ensure accuracy of the contents, but all statements, information, and recommendations in this document do not constitute a warranty of any kind, express or implied.

## Huawei Technologies Co., Ltd.

- Address: Huawei Industrial Base Bantian, Longgang Shenzhen 518129 People's Republic of China Website: https://www.huawei.com
- Email: <u>support@huawei.com</u>

# Contents

| 1 Application Orchestration Service     | .1 |
|-----------------------------------------|----|
| 1.1 Writing a Template to Create an ECS | 1  |

# Application Orchestration Service

1.1 Writing a Template to Create an ECS

## 1.1 Writing a Template to Create an ECS

This section describes how to create an Elastic Cloud Server (ECS), including a Virtual Private Cloud (VPC) and subnet by writing a template. An ECS is a computing server equipped with CPUs, memory, images, and Elastic Volume Service (EVS) disks. ECSs can be created on demand and supports auto scaling. A VPC provides logically isolated, configurable, and manageable virtual networks for your ECSs. One or more subnets are automatically created when you create a VPC.

At the end of this walkthrough, you will see the newly created ECS on the **Cloud Server Console**, as shown in **Figure 1-1**.

| Cloud Server Console                     | Elastic Cloud Server ⑦                      | 4                                                                                                    | ECS News | Quick Links Buy ECS |                                               |                           |             |            |                       |
|------------------------------------------|---------------------------------------------|----------------------------------------------------------------------------------------------------|----------|---------------------|-----------------------------------------------|---------------------------|-------------|------------|-----------------------|
| Dashboard                                | The <u>Tab View</u> is now available to exp | The <u>Tab View</u> is now available to experience on the ECS console. Provide feedback on the new view. |          |                     |                                               |                           |             |            |                       |
| Elastic Cloud Server                     | Start Stop Reset Password More  C           |                                                                                                    |          |                     |                                               |                           |             |            |                       |
| Dedicated Host                           |                                             | Start Stop Reset Password More 🔻                                                                         |          |                     |                                               |                           |             |            |                       |
| Bare Metal Server                        | Searched by name by default.                |                                                                                                    |          |                     |                                               |                           |             |            | Q                     |
| Elastic Volume Service                   | Name/ID                                     | Monit                                                                                                    | AZ 🏹     | St 🏹                | Specifications/Image                          | IP Address                | Billi 🏹     | Enterprise | Operation             |
| Dedicated Distributed Storage<br>Service | my-ecs<br>972fd6dc-743f-4ed4-8a6            | ⊴                                                                                                    | AZ1      | 😔 Ru…               | 2 vCPUs   4 GB   c2.large<br>CentOS 7.4 64bit | 192.168.1.83 (Private IP) | Pay-per-use | default    | Remote Login   More 👻 |

#### Figure 1-1 Created ECS

#### **NOTE**

In addition to writing templates from scratch, you can also select public templates to create templates. For more information about templates, see **Templates (Cloud-Based Automation Scripts)**.

In this section, you will complete the following steps:

- 1. **Step 1: Write a Template**: Use the YAML language to write a template for creating an ECS, VPC, and subnet.
- 2. Step 2: Create an ECS: Use the template to create an ECS, VPC, and subnet.
- 3. **Step 3: Delete Unnecessary Resources**: Delete unnecessary stack to avoid unwanted charges.

#### Step 1: Write a Template

```
Step 1 Write a simple template to create a VPC.
```

```
tosca_definitions_version: huaweicloud_tosca_version_1_0 #Template version information
node_templates: #Element object definition
myvpc: #VPC
type: HuaweiCloud.VPC.VPC
properties:
name: my-vpc #Name of the VPC
cidr: '192.168.0.0/16' #VPC CIDR
```

This template includes:

- tosca\_definitions\_version: specifies the version of a template. Currently, only huaweicloud\_tosca\_version\_1\_0 is supported by AOS.
- node\_templates: defines the set of objects to be orchestrated in a template. In AOS, objects are used interchangeably with elements. An object can be an application or cloud service resource. In the preceding template, node\_templates defines the myvpc VPC.
- 3. **type**: specifies the type of an orchestration object. The value comes from the element type list and can be set to **Cloud**. **\*\*\*** ( **\*\*\*** indicates the element name in the **Resource Indexes**). In the preceding template, the **myvpc** VPC type is **HuaweiCloud.VPC.VPC**.
- 4. **properties**: defines element properties, which vary with element types. In the preceding template, the **myvpc** VPC has the **names** and **cidr** properties, which indicate the name and network segment of the VPC, respectively. For more information, see **VPC.VPC**.
- **Step 2** Define a subnet in the VPC. A VPC is a large network segment and is usually divided into several subnets. Define a subnet in the created VPC based on the preceding template.

```
tosca_definitions_version: huaweicloud_tosca_version_1_0 #Template version information
node_templates:
                         #Element object definition
                       #VPC
 myvpc:
  type: HuaweiCloud.VPC.VPC
  properties:
   name: my-vpc
                         #Name of the VPC
   cidr: '192.168.0.0/16' #VPC CIDR
 mysubnet:
                        #Subnet
  type: HuaweiCloud.VPC.Subnet
  properties:
                           #Name of the subnet
   name: my-subnet
   cidr: '192.168.1.0/24' #Subnet CIDR
                           #Gateway of the subnet
   gateway: 192.168.1.1
                     #ID of the VPC to which the subnet belongs
   vpcld:
     get_reference: myvpc
   dhcpEnable: true
                         #Determines whether to enable the DHCP function for the subnet in the VPC.
                         #Dependency between the subnet and VPC.
  requirements:

    vpcld:

      node: myvpc
```

The **requirements** parameter specifies the element that has a dependency relationship with the current element. For example, define **myvpc** as a dependent node in the **requirements** of the subnet because a subnet depends on a VPC.

#### **Step 3** Define an ECS in the template.

```
tosca_definitions_version: huaweicloud_tosca_version_1_0 #Template version information
node_templates: #Element object definition
myvpc: #VPC
type: HuaweiCloud.VPC.VPC
properties:
```

```
name: my-vpc
                         #Name of the VPC
   cidr: '192.168.0.0/16' #VPC CIDR
 mysubnet:
                        #Subnet
  type: HuaweiCloud.VPC.Subnet
  properties:
   name: my-subnet
                           #Name of the subnet
   cidr: '192.168.1.0/24' #Subnet CIDR
   gateway: 192.168.1.1
                          #Gateway of the subnet
   vpcld:
                     #ID of the VPC to which the subnet belongs
     get_reference: myvpc
                         #Determines whether to enable the DHCP function for the subnet in the VPC.
   dhcpEnable: true
  requirements:
                         #Dependency between the subnet and VPC.
    - vpcld:
      node: myvpc
                       #ECS
 myecs:
  type: HuaweiCloud.ECS.CloudServer
  properties:
   name: my-ecs
                         #Name of the ECS
   instances: 1
                       #Number of created ECSs
   imageld: 7be2e72e-0679-4a1b-8faf-0c1865708b20 #Image ID used by the ECS. In this template, the
image ID is the ID of the system disk based on 64-bit CentOS 7.4.
   flavor: c2.large
                      #Specifications of the ECS
                      #ID of the VPC to which the ECS belongs. Either a new or an existing VPC ID can be
   vpcld:
used.
     get_reference: myvpc #Obtains the dynamic attribute value of the associated element.
    availabilityZone: cn-south-1a
                                  #AZ to which the ECS belongs. This template uses an AZ in the CN
South-Guangzhou region.
                           #NIC of the ECS
   nics:
     - subnetId:
       get_reference: mysubnet
                      #System disk configuration of the ECS
   rootVolume:
     volumeType: SATA
                        #Common I/O disk type
                  #System disk size (unit: GB)
     size: 40
  requirements:
                       #Dependency among the ECS, VPC, and subnet.
    - vpcld:
      node: myvpc
   - nics subnetId:
      node: mysubnet
```

Step 4 Save the template as a local file myecs.yaml.

Step 5 Log in to the AOS console.

**NOTE** 

In this template, the image ID is the ID of the **CentOS 6.3 64bit** image, and the AZ is **cn-south-1a** in the **CN South-Guangzhou** region. Therefore, select the **CN South-Guangzhou** region after logging in to the console to avoid stack creation failure.

- **Step 6** In the navigation pane, choose **My Templates**, and then click **Create Template**.
- **Step 7** On the **Upload Local Template** tab page, specify the following parameters, upload a local YAML file, and then click **Create**. The template details page is then displayed, showing the template information.
  - **Template**: Enter a template name. Each template name must be globally unique. For example, set this parameter to **myecs**.
  - **Version**: Set this parameter to 1.0.
  - Select File: Upload the myecs.yaml file.

----End

#### Step 2: Create an ECS

**Step 1** Log in to the AOS console.

- **Step 2** In the navigation pane, choose **My Templates**. The **myecs** template is displayed in the template list.
- Step 3 Click Create Stack in the Operation column of the myecs template.
- **Step 4** Set the stack information.
  - Stack Name: Enter a unique stack name, for example, aos-ecs.
  - **Description**: The description can be left blank.
- **Step 5** Click **Next** and check the stack information. If the stack information is correct, click **Create Stack**.

The stack details page is displayed, showing that the stack is being created. The stack includes a VPC, a subnet, and an ECS. It will take about 6 minutes to create the stack.

**Step 6** Wait until the stack status becomes **Normal**. The VPC, subnet, and ECS are created and displayed in the stack element list.

Figure 1-2 Created stack

| Elements Outputs | Inputs Alarms   | Events        |               |                                                                                                    |                   |
|------------------|-----------------|---------------|---------------|----------------------------------------------------------------------------------------------------|-------------------|
| 0                | Application     | <u>ک</u> 3 (  | Cloud Service |                                                                                                    |                   |
| Element Name     | Туре            | Resource Name | Health Status | Specifications                                                                                                    | Operation Status  |
| myecs            | ECS.CloudServer | my-ecs        |               | Name my-ecs<br>AZ cn-south-1a<br>Flavor c2.large<br>Image ID 7be2e72e-0679-4a1b-8faf-0c18<br>System Disk Common I/O, 406B | Create Successful |
| mysubnet         | VPC.Subnet      | my-subnet     |               | Name my-subnet<br>Network S 192.168.1.0/24<br>Gateway 192.168.1.1<br>DHCP Serv true                                       | Create Successful |
| myvpc            | VPC.VPC         | my-vpc        | -             | Name my-vpc<br>Network S 192.168.0.0/16                                                                                   | Create Successful |

**Step 7** View the created cloud services.

- 1. Log in to the management console.
- Choose Service List > Computing > Elastic Cloud Server. You will see the newly created ECS on the ECS list.

#### Figure 1-3 Created ECS

| Cloud Server Console                     | E | Elastic Cloud Server ⑦                                                                                       |       |        |      |                                               |                           |             |            | 🕼 Quick Links     | Buy ECS |
|------------------------------------------|---|----------------------------------------------------------------------------------------------------|-------|--------|------|-----------------------------------------------|---------------------------|-------------|------------|-------------------|---------|
| Dashboard                                |   | (2) The <u>Tab View</u> is now available to experience on the ECS console. Provide feedback on the new view. |       |        |      |                                               |                           |             |            |                   | X       |
| Elastic Cloud Server                     |   |                                                                                                    |       | More 💌 |      |                                               |                           |             |            |                   |         |
| Dedicated Host                           |   | Start Stop Reset P                                                                                           |       |        | СС   |                                               |                           |             |            |                   |         |
| Bare Metal Server                        |   | Searched by name by default. Q                                                                               |       |        |      |                                               |                           |             |            |                   |         |
| Elastic Volume Service                   | - | Name/ID                                                                                                    | Monit | AZ 🏹   | St 7 | Specifications/Image                          | IP Address                | Billi 🏹     | Enterprise | Operation         |         |
| Dedicated Distributed Storage<br>Service | • | my-ecs<br>972fd6dc-743f-4ed4-8a6                                                                             | 2     | AZ1    | 👌 Ru | 2 vCPUs   4 GB   c2.large<br>CentOS 7.4 64bit | 192.168.1.83 (Private IP) | Pay-per-use | default    | Remote Login 🕴 Mo | ore 🔻   |

3. Choose **Service List** > **Network** > **Virtual Private Cloud**. You will see the newly created VPC on the VPC list.

#### Figure 1-4 Created VPC

| Network Console                    | Virtual Private Cloud ③ |                 |              |         |          |                  |                    | Guide Create VPC         |
|------------------------------------|-------------------------|-----------------|--------------|---------|----------|------------------|--------------------|--------------------------|
| Dashboard<br>Virtual Private Cloud |                         |                 | All projects | • Nam   | e        | •                |                    | Q Search by Tag 😸 C      |
| 1                                  | Name                    | IPv4 CIDR Block | Status       | Subnets | Route Ta | Servers          | Enterprise Project | Operation                |
| Subnets<br>Route Tables            | my-vpc                  | 192.168.0.0/16  | Available    | 1       | 1        | 1 \ <del>\</del> | default            | Modify CIDR Block Delete |
|                                    |                         |                 |              |         |          |                  |                    | and the second           |

4. Click the VPC name to show more details about the VPC. On the VPC details page, you will see that the subnet has been created in the VPC.

#### Figure 1-5 Created subnet

| Network Console                    | Subnets ⑦ |        |                |           |      |             |                       | Create Subnet               |
|------------------------------------|-----------|--------|----------------|-----------|------|-------------|-----------------------|-----------------------------|
| Dashboard<br>Virtual Private Cloud |           |        | ту-урс         | •         | Name | Ŧ           |                       | Q Search by Tag 😸 C         |
| Subnets                            | Name      | VPC    | CIDR Block     | Status    | AZ 🕐 | Network ACL | Route Table           | Operation                   |
| Route Tables                       | my-subnet | my-vpc | 192.168.1.0/24 | Available | -    | -           | rtb-my-vpc<br>Default | Change Route Table   Delete |

----End

#### **Step 3: Delete Unnecessary Resources**

Delete unnecessary stack resources to avoid unwanted charges.

- **Step 1** Log in to the AOS console.
- **Step 2** In the navigation pane, click **My Stacks**.
- **Step 3** Select the stack that will no longer be used, and click **Delete** to delete the stack.

----End